Guida alla sottomissione di una richiesta di rimborso missione per la sezione Roma Tre

Gianluca Perillo

Collegarsi all'indirizzo [https://docs.infn.it,](https://docs.infn.it/) accedere ad Alfresco facendo login con le proprie credenziali AAI e dal pannello di controllo entrare nella sezione **File Condivisi.**

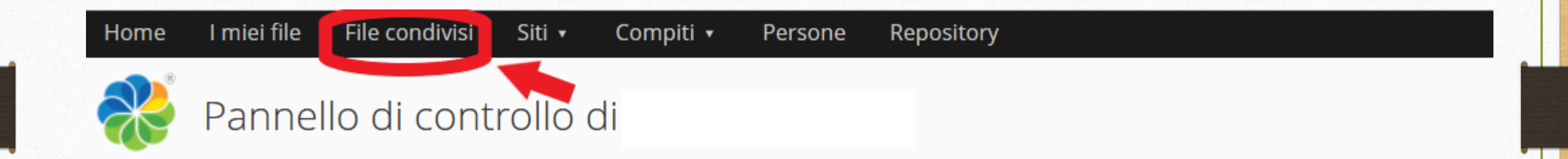

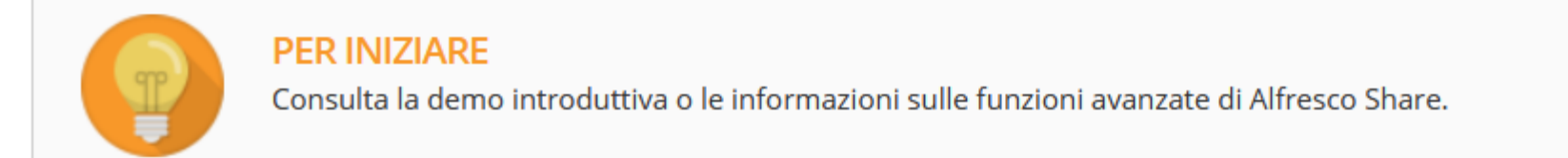

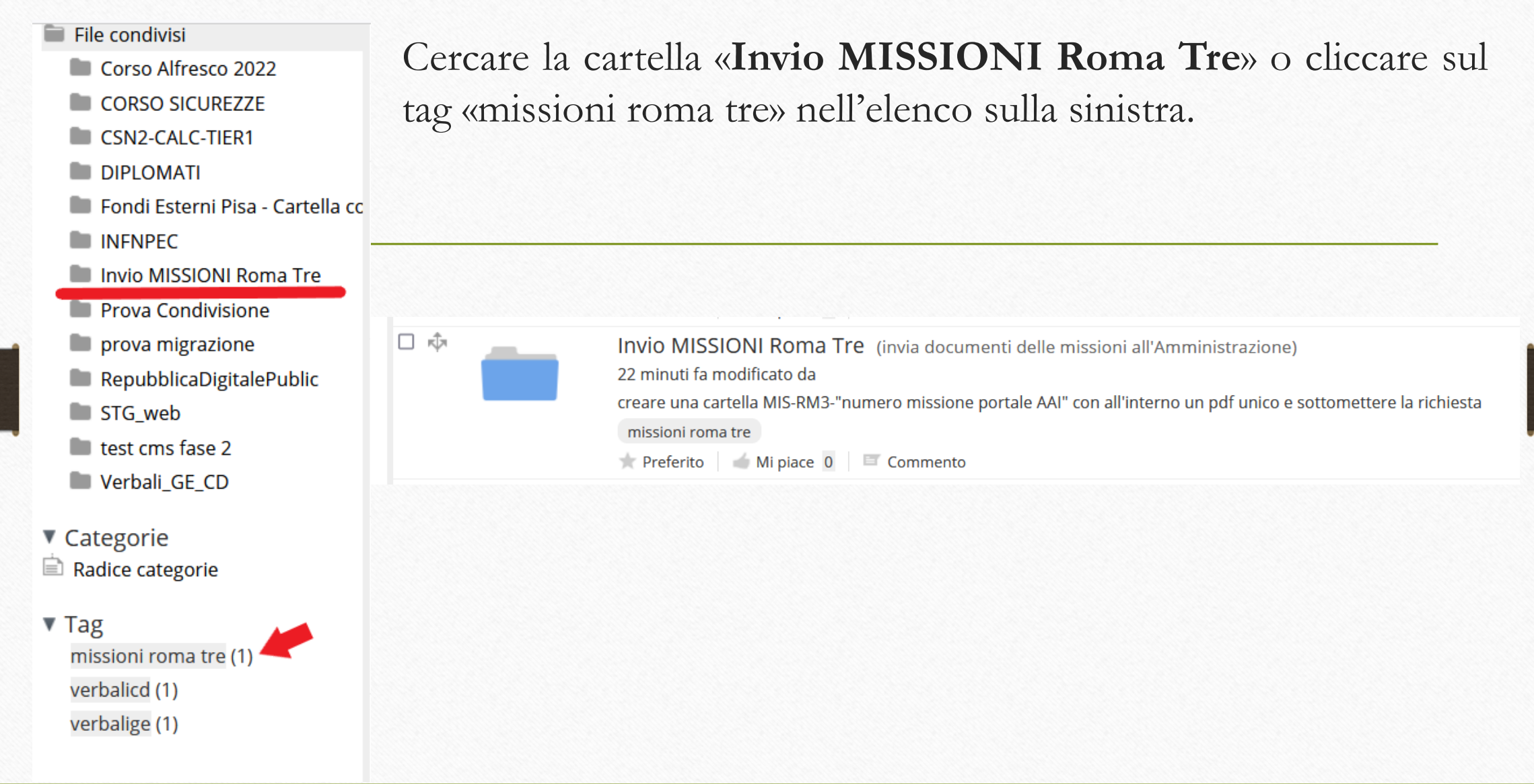

Aprire la cartella «Invio MISSIONI Roma Tre» e tramite il tasto «crea» creare una nuova cartella nominandola **MIS-RM3-seguito dal «numero della missione presente sul PORTALE AAI»,** inserire nella cartella i documenti relativi alla richiesta (è preferibile un pdf unico con i documenti di spesa).

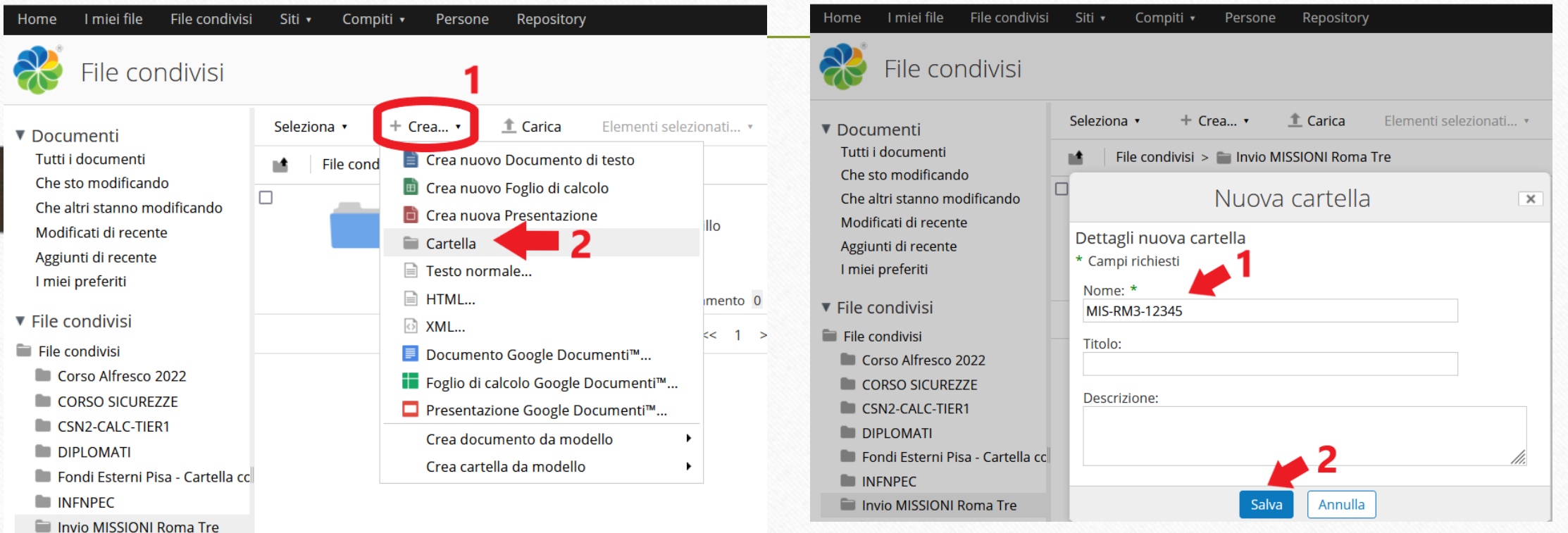

Una volta caricati i documenti ritornare nella cartella «Invio Missioni Roma Tre» ed estendere il menu associato alla propria cartella appena creata con il tasto «segue», apparirà la voce «**SOTTOMETTI RICHIESTA**» e cliccandoci sopra la documentazione verrà inviata all'Amministrazione.

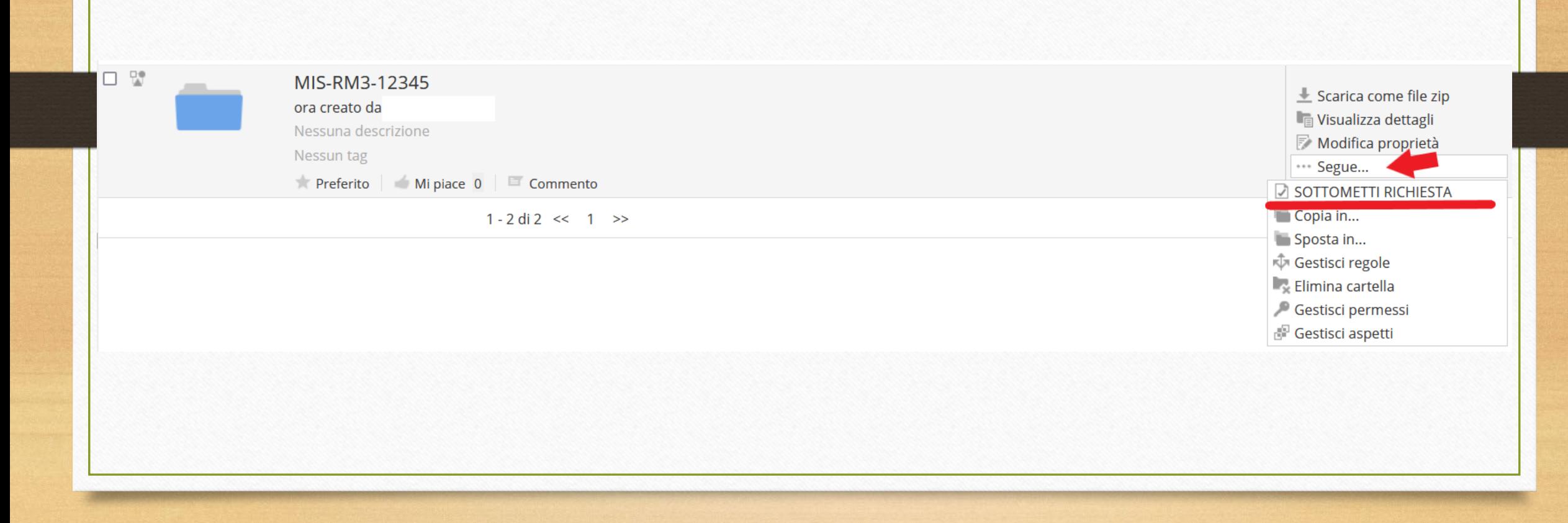

## **COSA SUCCEDE SE MI SONO DIMENTICATO DI CARICARE QUALCOSA?**

Potete comunicare, all'amministrazione, tutti gli aggiornamenti ed eventuali nuovi documenti **CREANDO UNA NUOVA CARTELLA**, con la seguente sintassi:

## **MIS-RM3-«numero»-BIS**

e successivamente cliccando sempre su SOTTOMETTI RICHIESTA nel menu associato alla cartella creata.

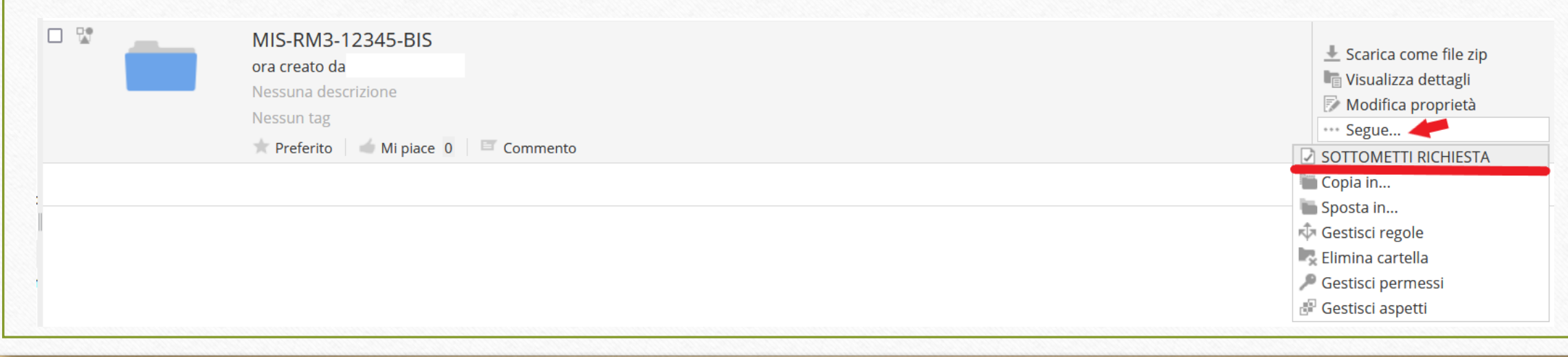